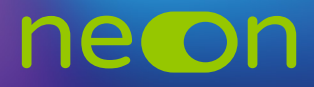

## ZARZĄDZANIE NEONEM Z POZIOMU KONTA MNE – **UDOSTĘPNIANIE LOGINÓW** Zapewnia: **uczni<sub>e</sub>m – dostęp do interaktywnych wersji podręczników i zeszytów chorzych wersji podręczników chorzych w domu**

**1.** Po zalogowaniu do **konta MNE** wybierz zakładkę **"Moje szkoły"** i z tego poziomu wejdź w "Zarządzaj NEON". szkolek – materiały do **nauki na kierc**zy poch z zakładn<del>ej "**moje szkoly**"</del> i z teg

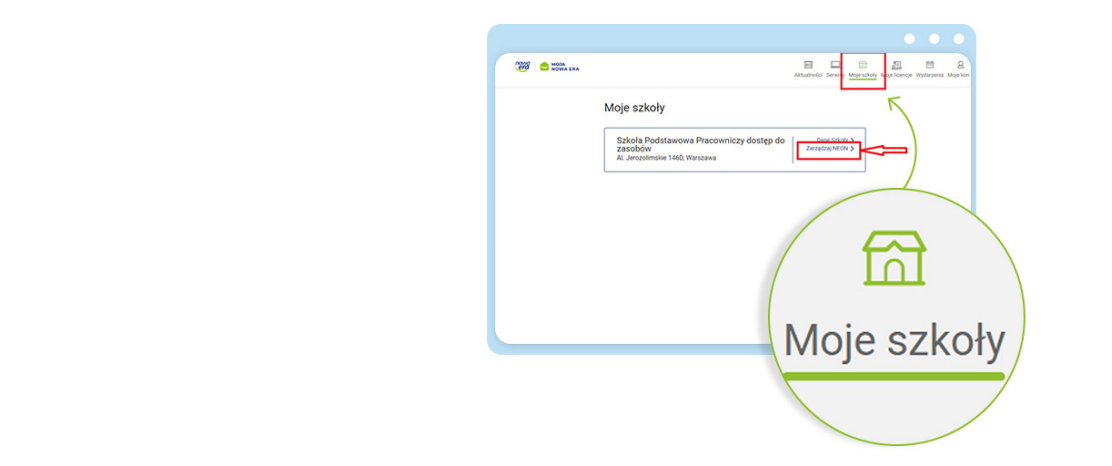

- 2. Po utworzeniu wszystkich profili nauczycielskich i dodaniu klas skorzystaj z zakładki "Tabela **loginów"**. Pamiętaj o udostępnieniu kodu szkoły wszystkim zainteresowanym – kod szkoły wraz z loginem jest niezbędny do aktywacji konta NEON: **https://neon.nowaera.pl/ne/auth/activation**.
- **3.** Kod szkoły widoczny jest pod zakładką **"Tabela loginów"** u dołu strony.

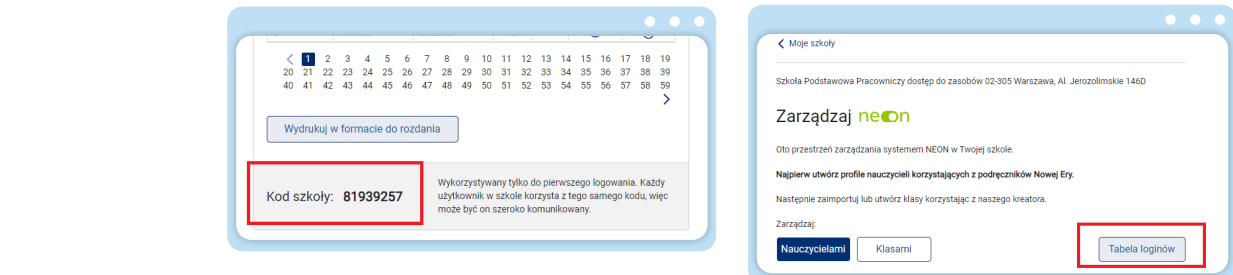

**4.** Wskaż wybór loginów nauczycielskich lub uczniowskich. W tabeli widzimy dane osoby i możemy sobie podświetlić pojedynczy login.

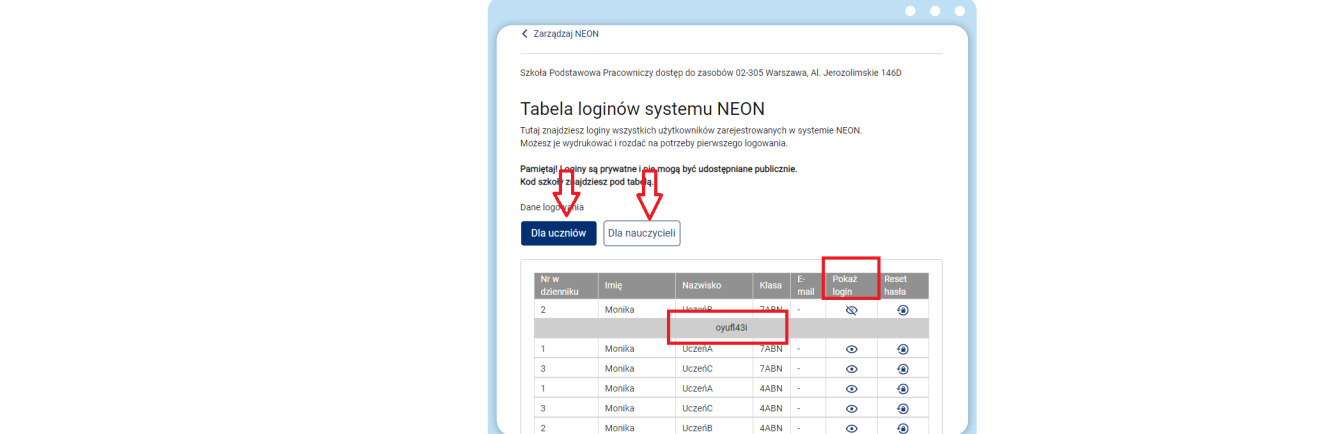

5. Na końcu obu tabel – loginów nauczycielskich oraz loginów uczniowskich – mamy przycisk "Wydrukuj w formacie do rozdania". Umożliwia on wydrukowanie loginów w formacie do rozdania konkretnej grupie użytkowników NEONa.

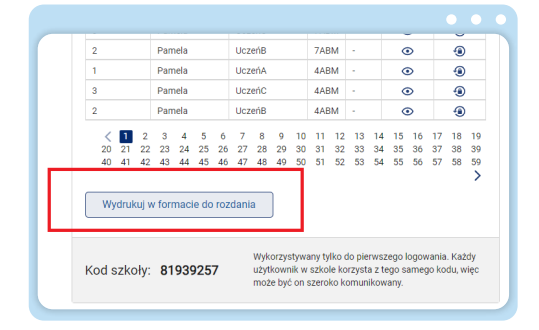

kod szkoły oraz indywidualny login przypisany do pojedynczego użytkownika, służący do logowania się do NEONa. Dokument zawiera też krótką instrukcję postępowania oraz zaznaczone linie do **6.** W wygenerowanych dokumentach PDF widoczne są dane niezbędne do aktywacji konta NEON – rozcięcia w celu przekazania pojedynczych danych konkretnemu użytkownikowi.

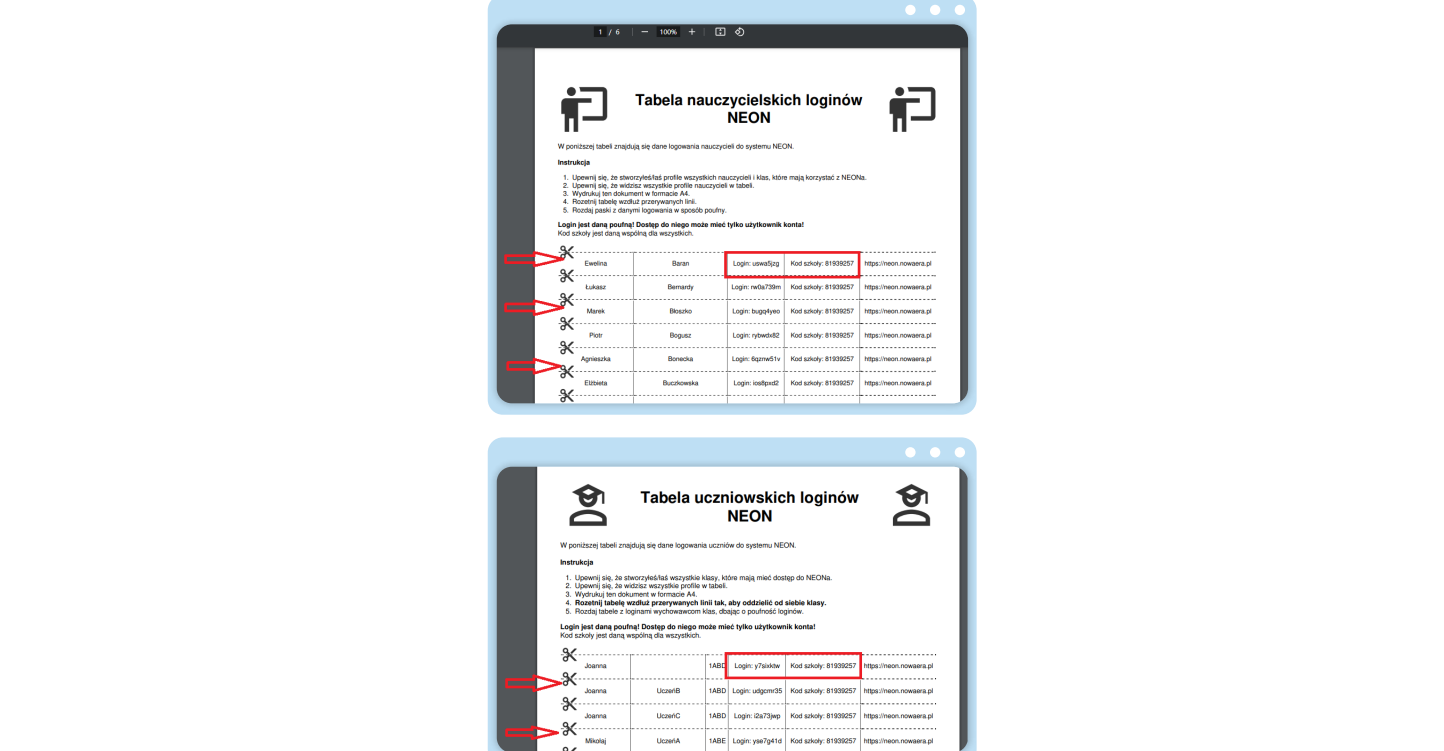

**www.nowaera.pl/neon**

Nowa Era Spółka z o.o., Aleje Jerozolimskie 146D, 02-305 Warszawa, tel. 58 721 48 00, e-mail: nowaera@nowaera.pl, www.nowaera.pl